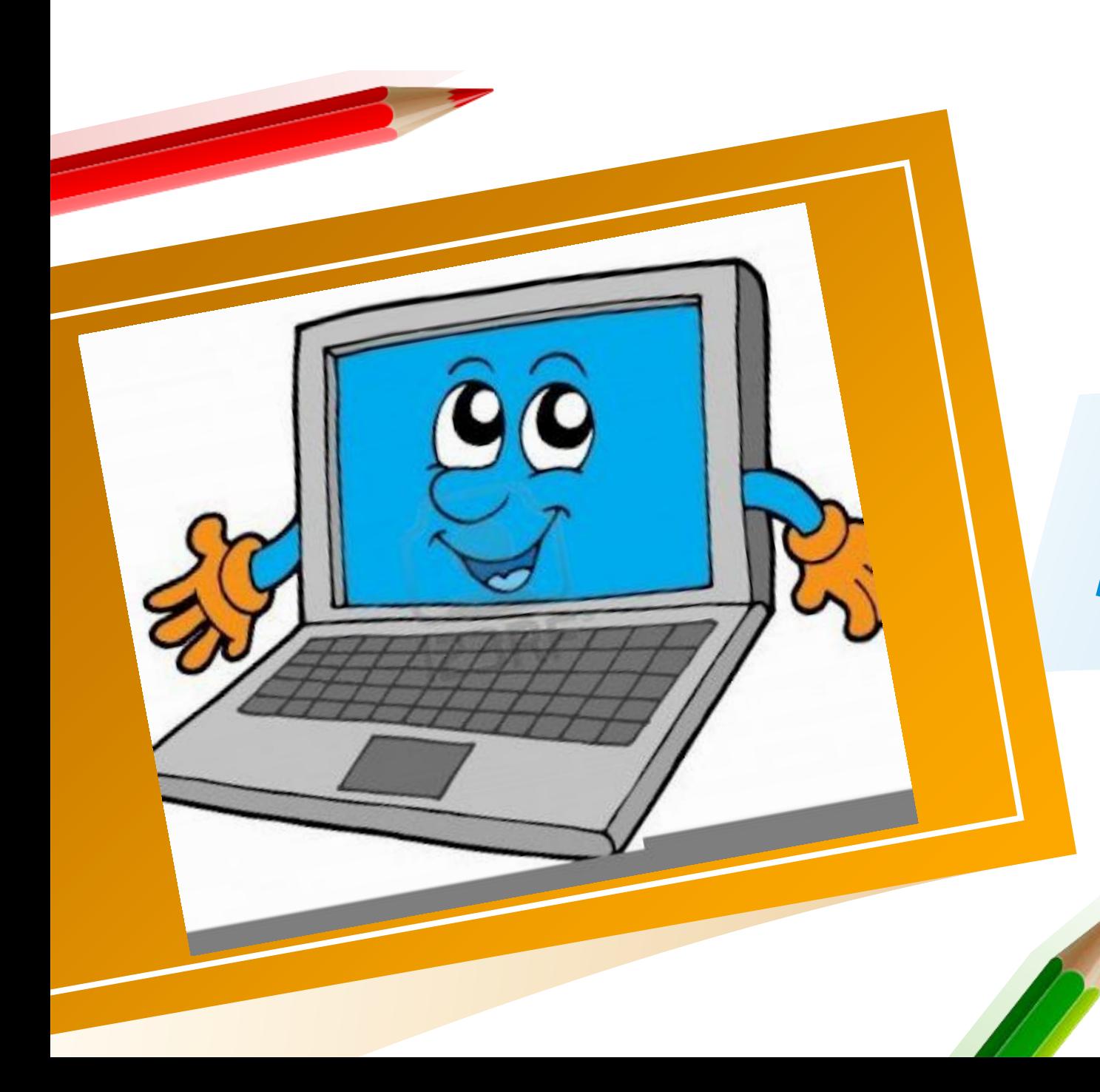

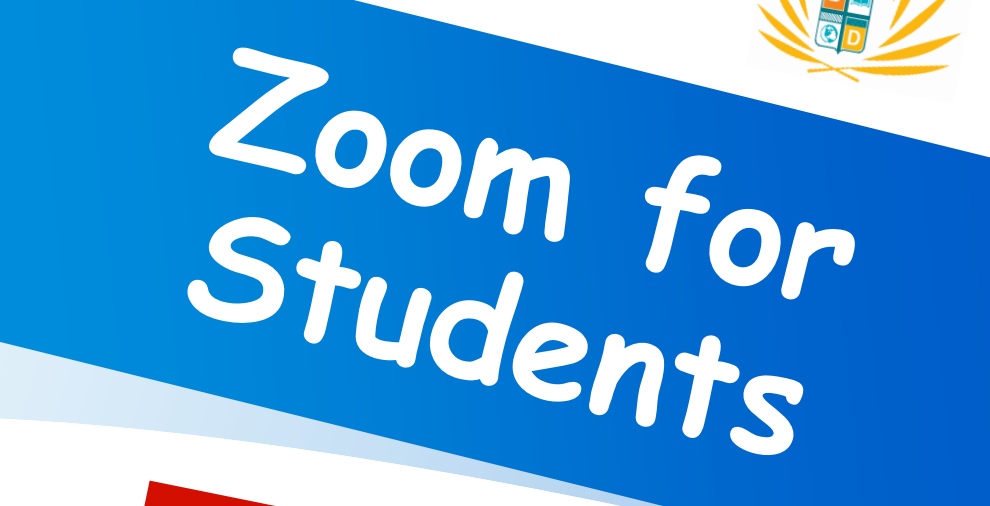

Downtown Doral Charter

Elementary School

#### **Classroom Rules while using Zoom**

- 
- This is our virtual classroom. Appropriate classroom behavior is expected.
- Log into your meeting from a distraction free, quiet environment.
- Please keep your audio on mute until you want to speak. This will help to limit background noise.
- If you would like to speak or answer a question, use the "Raise Hand" feature. Then unmute yourself after you are called on.
- If you would like to use the chat box, remember that it is public, and a record of the chat is kept and archived.
- Have paper and a pen or pencil handy to take notes.
- Make sure your video is on so we can see your happy face.
- Please wear your DDCES Polo or your DDCES Friday Spirit Shirt.

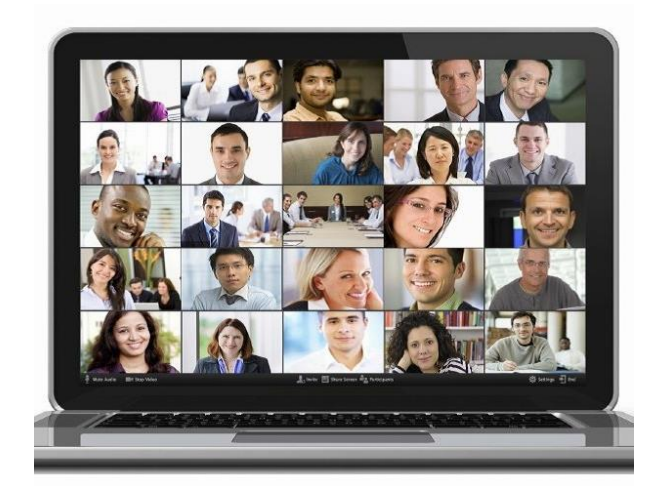

#### **Logging Into Your Class for the First Time-Clicking on the Meeting Link**

- Each teacher has a unique link for their classroom.
- You will find each teacher's link on their DDCES website under "Virtual Education."

Join Zoom Meeting https://ave.zoom.us/my/sampleclassroom

- To attend class, simply click on that teacher's link using Chrome, Firefox, or the Safari browser and you will be directed to the meeting.
- Make sure that you are attending the correct teacher's class at the right time.

#### **Logging into Your Class for the First Time-Downloading Zoom**

If the meeting does not automatically start when you click on the link, you will need to download Zoom onto your computer.

- 1. Click on "Download & Run Zoom."
- 2. Click on Run.

When prompted, select Yes. If nothing prompts from browser, flownload & run Zoom If you cannot download or run the application, join from your browser What do you want to do with Zoom\_1e93fa49dc8c8998.exe (75.3 KB) Save Cancel 649243905?pwd= n: launcher.zoom.us

3. If you are downloading to a tablet or mobile device, the Zoom application can be downloaded from the App store.

#### **Logging into Zoom for Future Classes (after your first class)**

When you log into your classes in the future (after your first class on Zoom), you will see a pop up after you click on the class link asking you to "Open Zoom Meetings." Click on "Open Zoom Meetings." This will open your classroom.

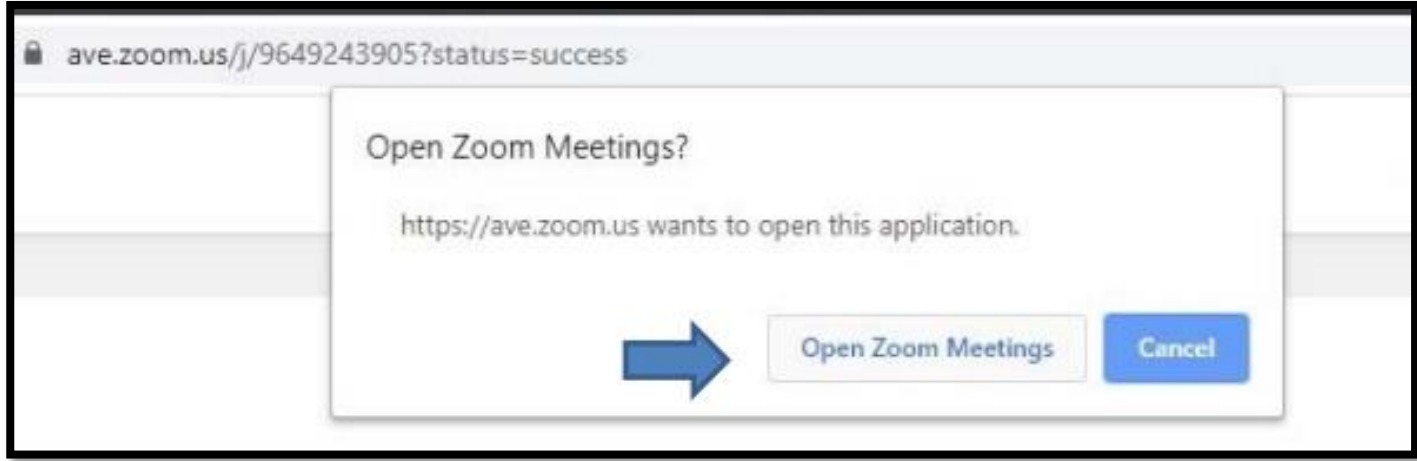

#### **If your teacher has not opened the classroom yet…**

If you have tried to join your class, but the teacher has not opened the room yet, you will see this screen. You do not need to 'X' out the screen. The classroom will open automatically when your teacher starts the meeting.

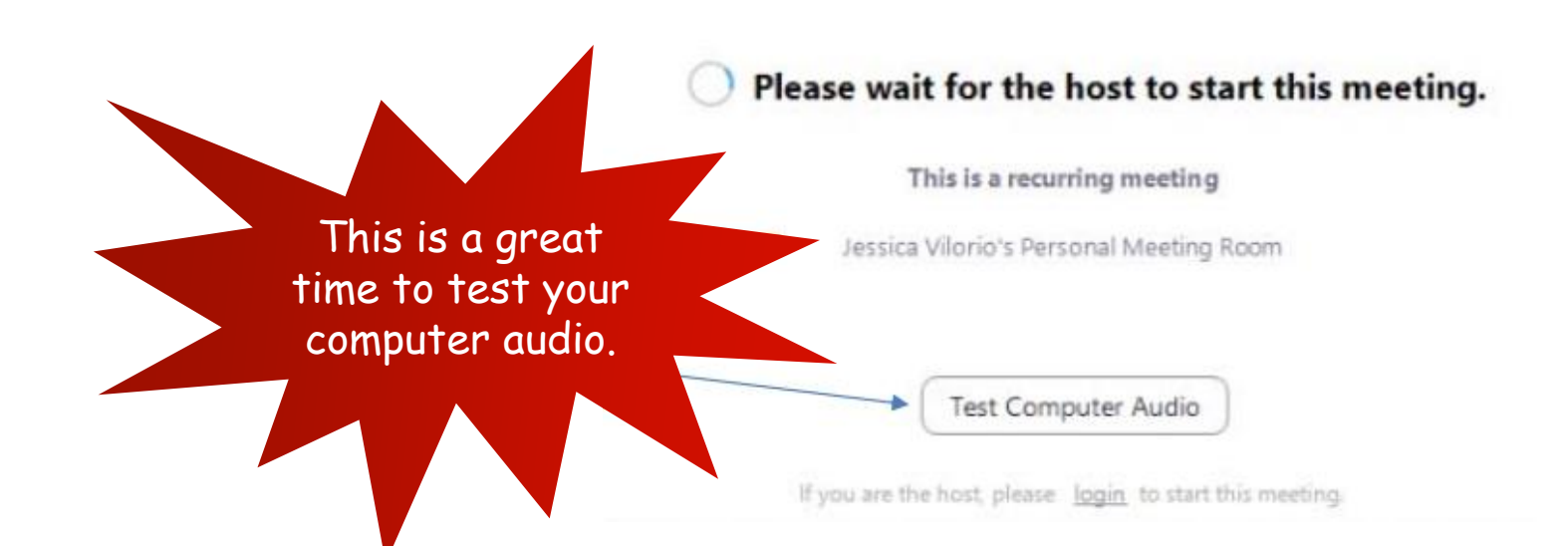

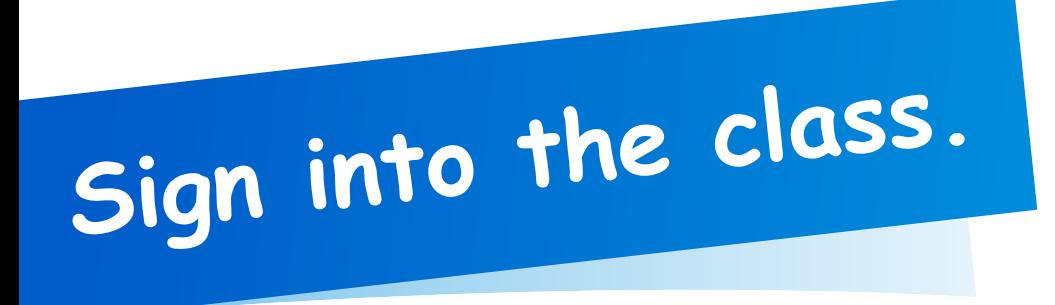

Before you are able to join the meeting, you will be asked to enter your name. After entering your full name ( first name, last name), click on "Join Meeting".

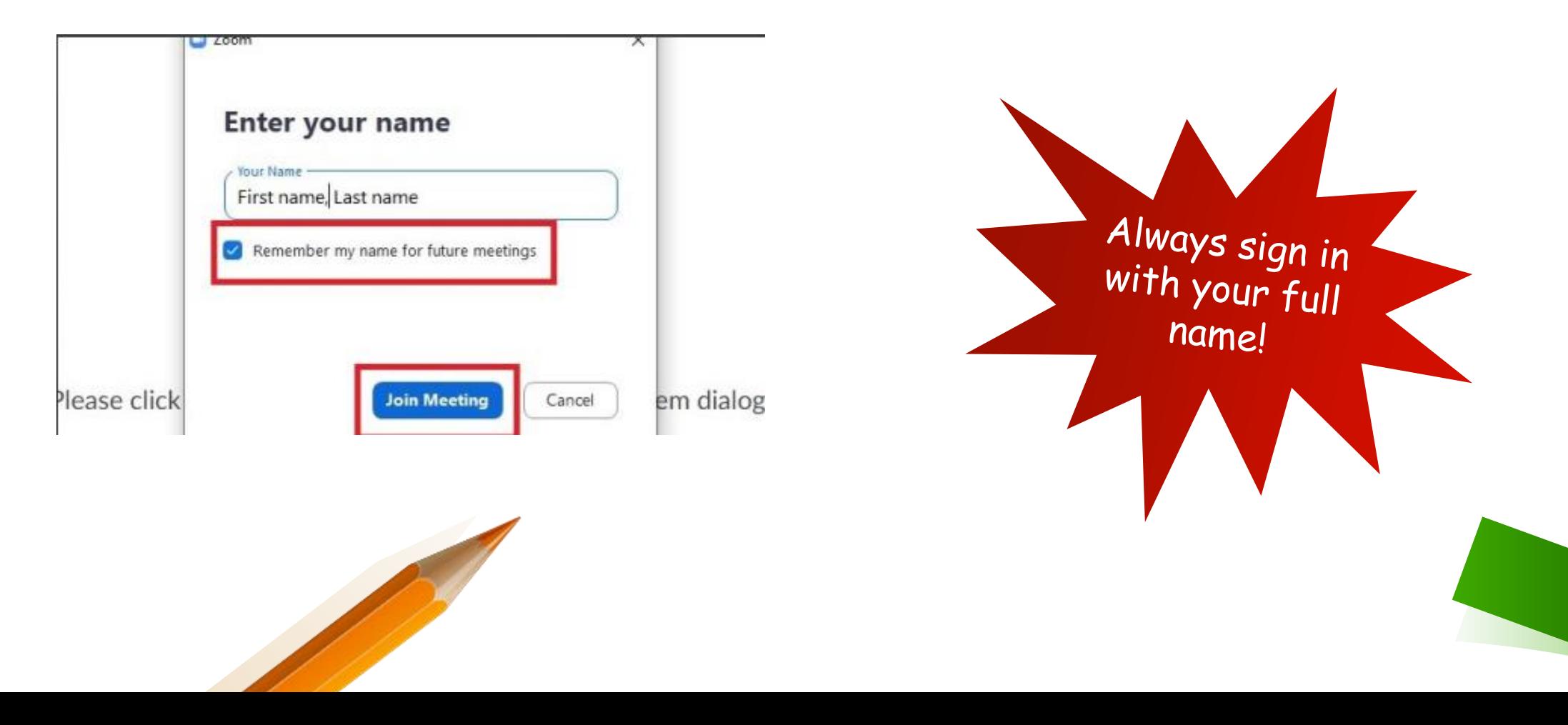

# Checking your video.

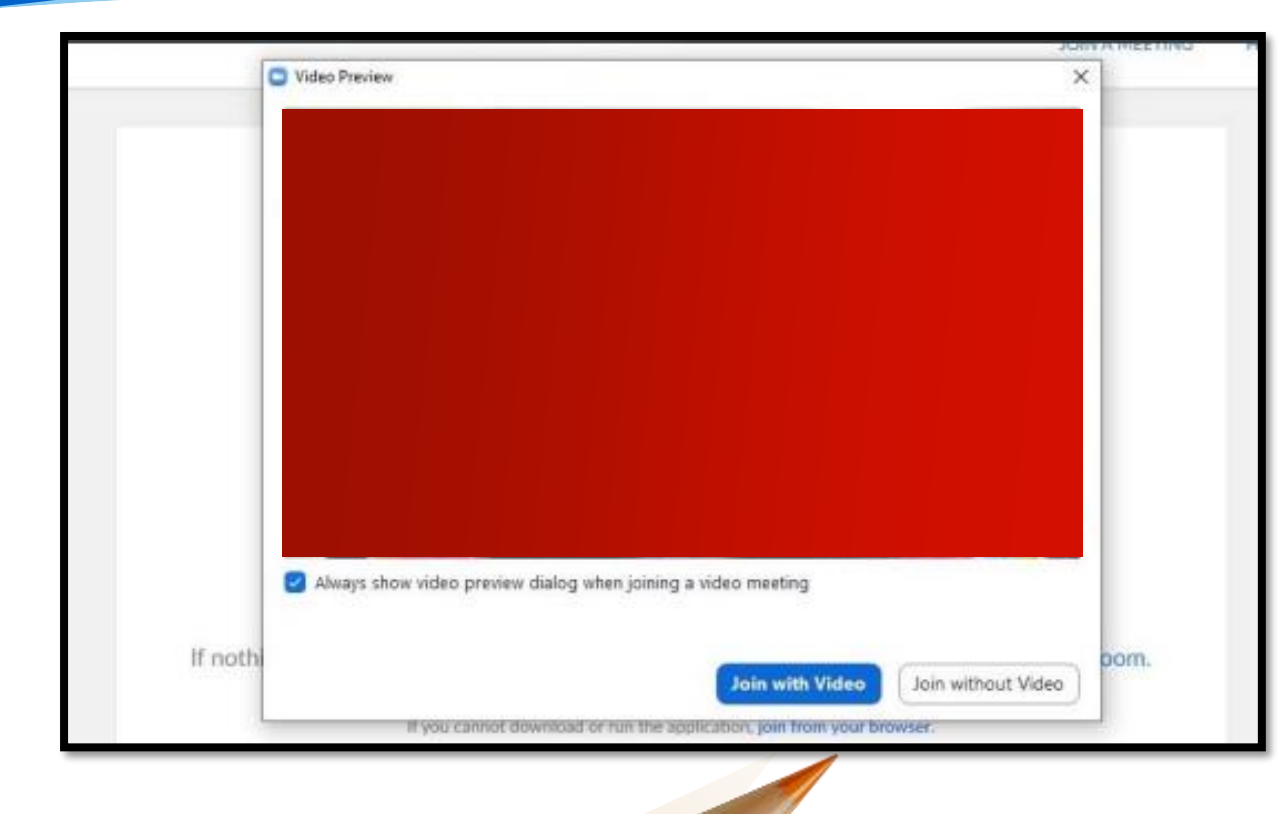

You might also be prompted to check if your video is working. If the video has been enabled for the meeting by your teacher, the video preview screen will appear. After checking your video, you should click on "Join with Video."

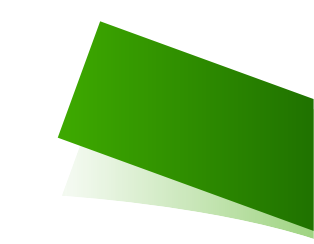

### **Class Waiting Room**

After you click on the class link and open the Zoom meeting, you will be placed in the Class Waiting Room until your teacher admits you into the classroom.

Please wait, the meeting host will let you in soon.

If you are entering the wrong teacher's classroom or trying to enter at the wrong time, the teacher will not allow you to join the meeting. You will see a message that you have been removed from the meeting. Double check that you are in the correct class and clicking on the correct teacher link.

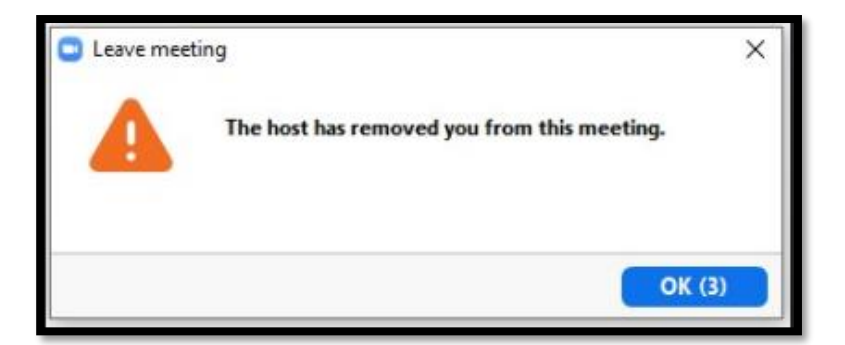

## Your Audio

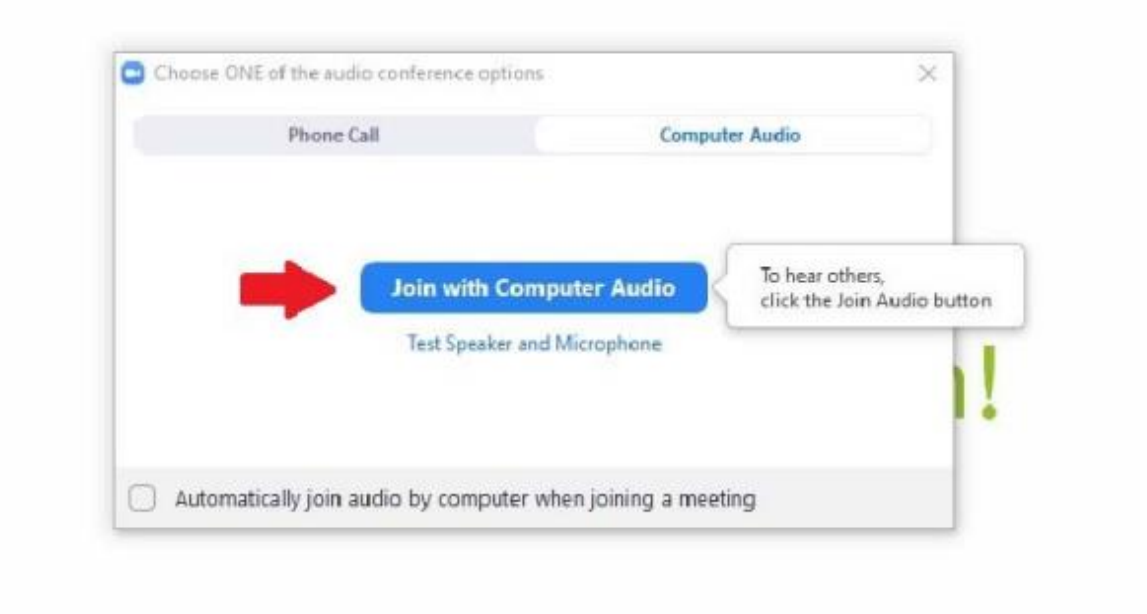

After entering the meeting, you will be asked to choose your audio setting. Click on "Join with Computer Audio." This will allow you to use the microphone and speakers or a headset connected to the device.

If you are having trouble with audio/video, click here to view help tools: us/categories/201137166

#### **Audio/Video Controls**

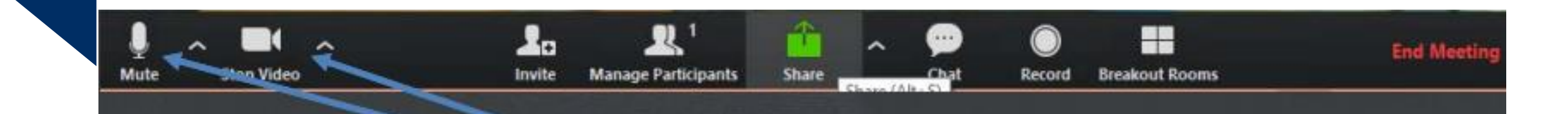

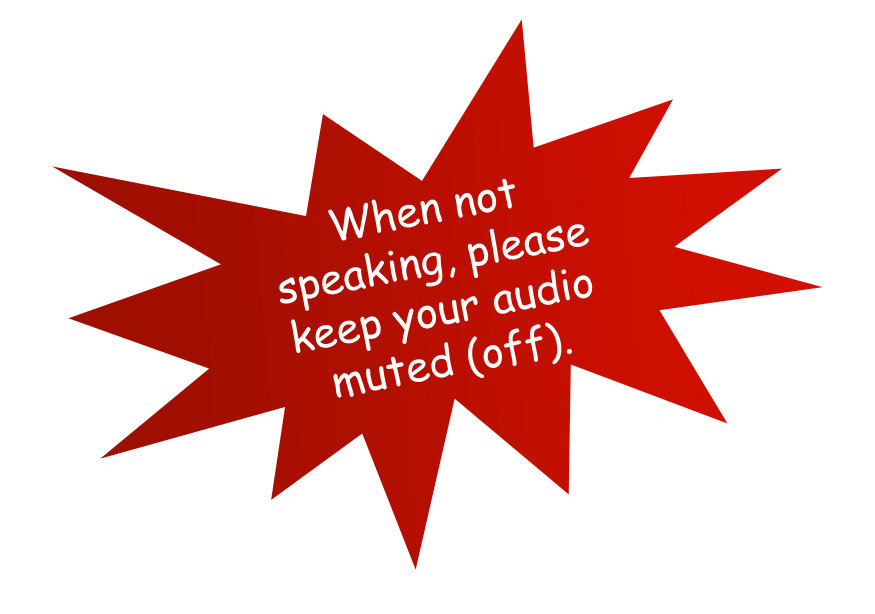

#### To turn on/off your audio, click on the microphone. To turn on/off your video, click on the camera.

#### **Using the Chat Box**

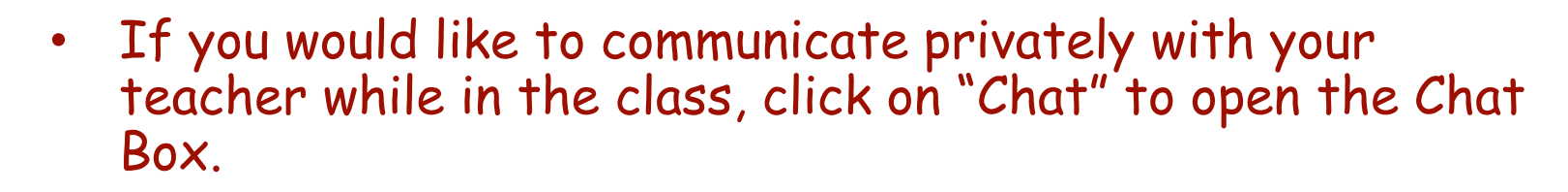

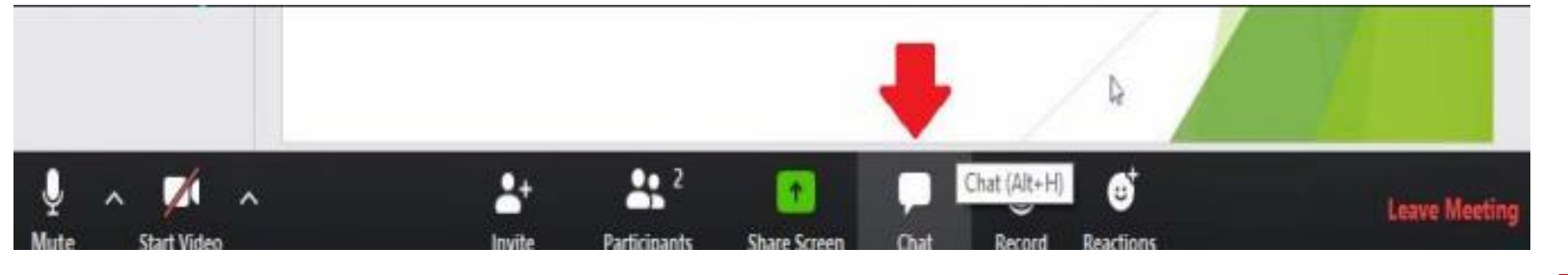

• The chat will open on the side of your meeting room screen.

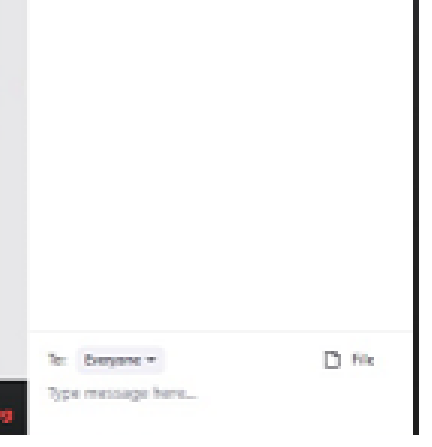

Zoom Group Chat

## **Raising Your Hand**

• If you would like to raise your hand to speak during the meeting, click on "Participants."

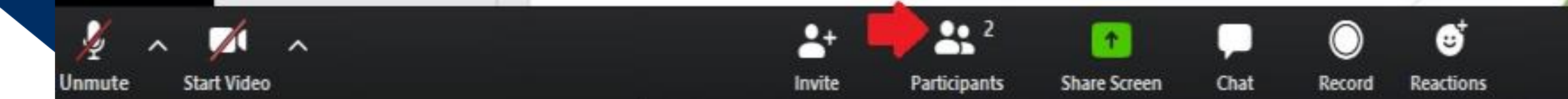

• Then click on "Raise Hand." To lower your hand, click on "Lower Hand."

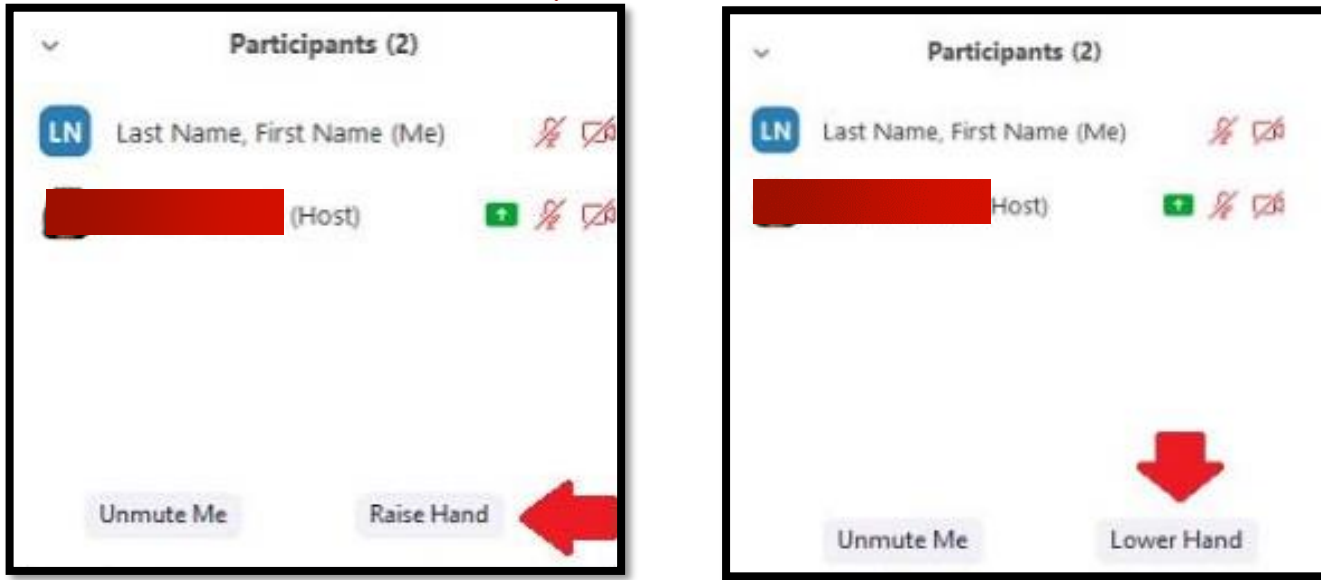

#### **Annotate Feature**

If your teacher asks you to write on the class whiteboard or the presentation, click on "View Options" at the top of the screen and then "Annotate."

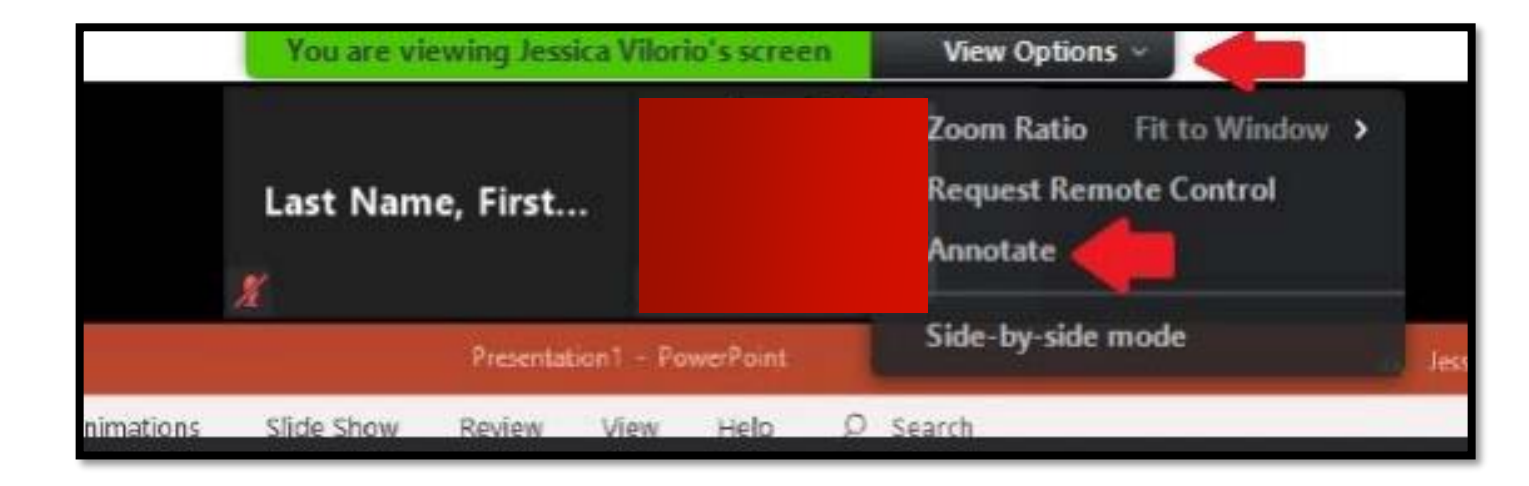

#### **Annotate Feature**

Clicking on "Annotate" will open up the annotate options and will allow you to write on the screen. To undo what you wrote or added to the screen, click "Undo." To erase what you wrote, click "Clear." To close the annotate feature, click on the 'x'.

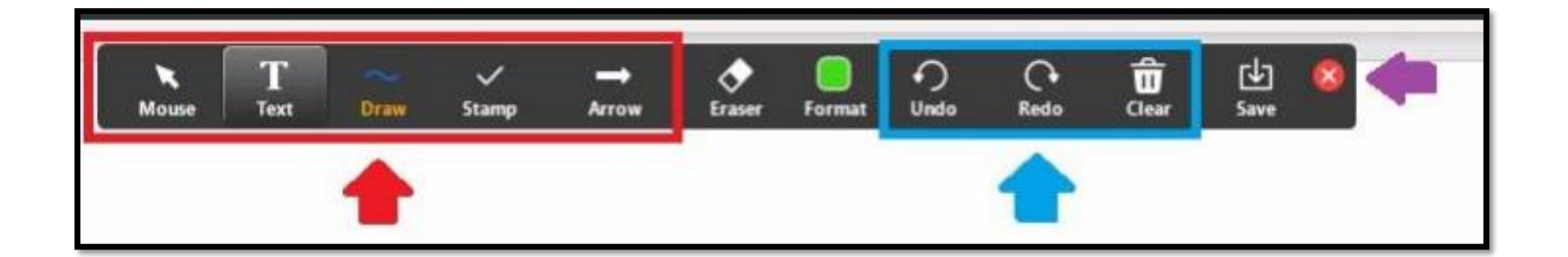

#### **Annotate Feature**

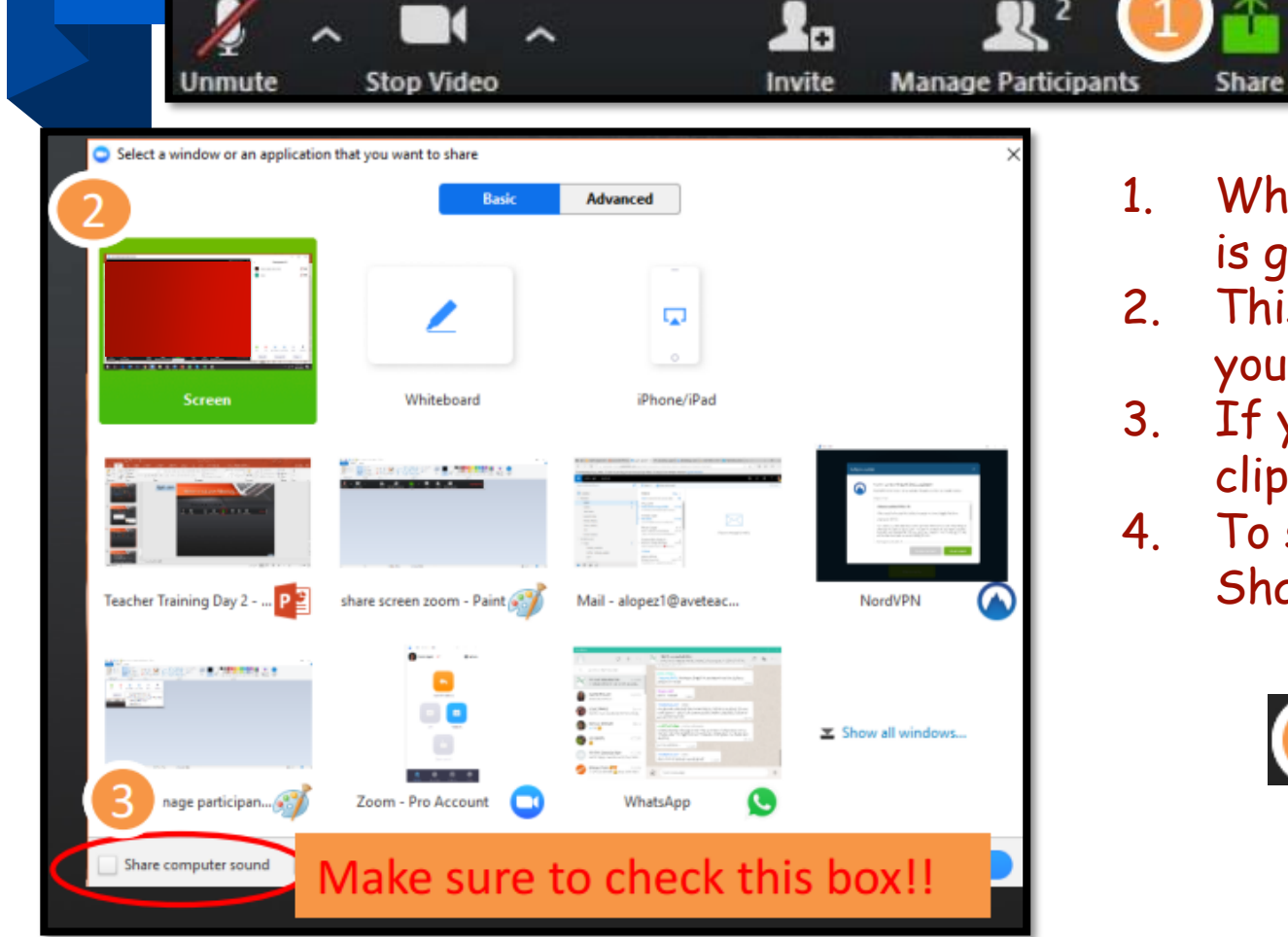

1. When in a meeting, click on the Share icon (it is green)

Record

 $......$ 

Chat

22

**Breakout Rooms** 

- 2. This window will pop up. Select which part of your screen you would like to share.
- 3. If you are asked to share a video or audio clip, click on "Share Computer Sound."
- 4. To stop sharing your screen, click "Stop Share" at the top of your screen.

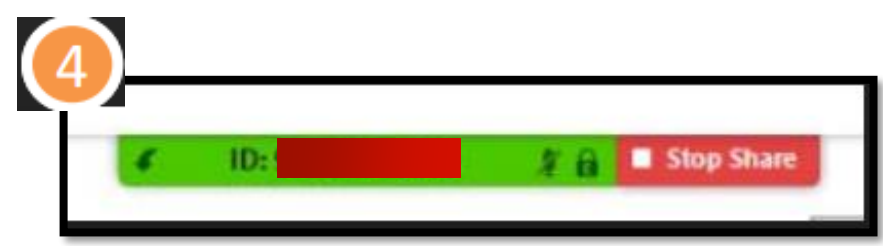

**End Meeting** 

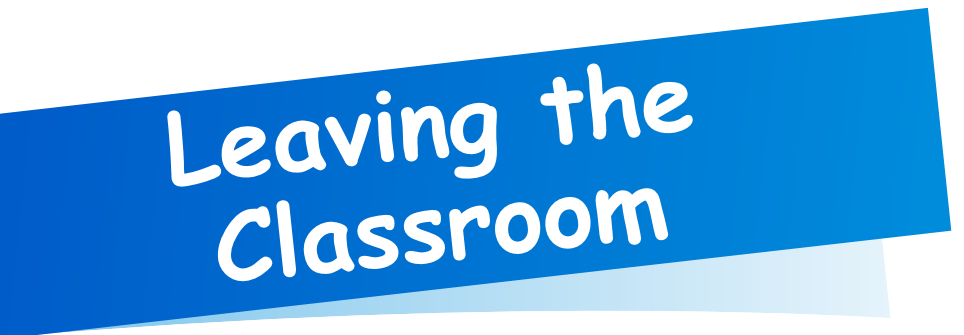

#### To leave the classroom, click "Leave Meeting."

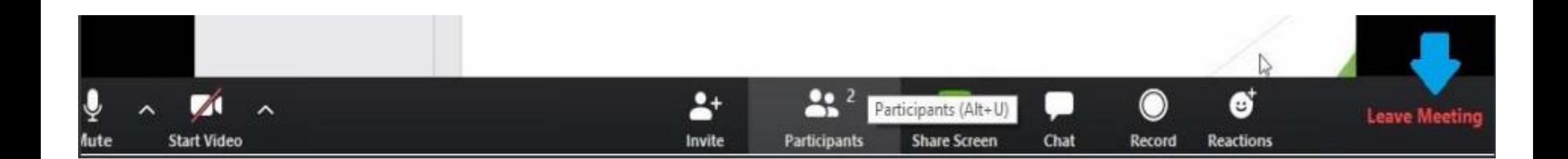

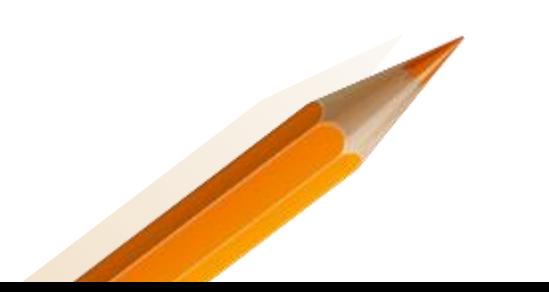

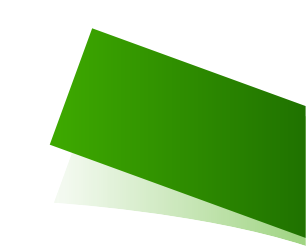